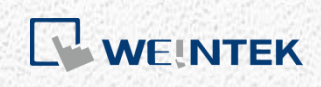

User Manual

*iR-ECAT*

This guide walks through important information about iR-ECAT.

V1.00

# **Table of Contents**

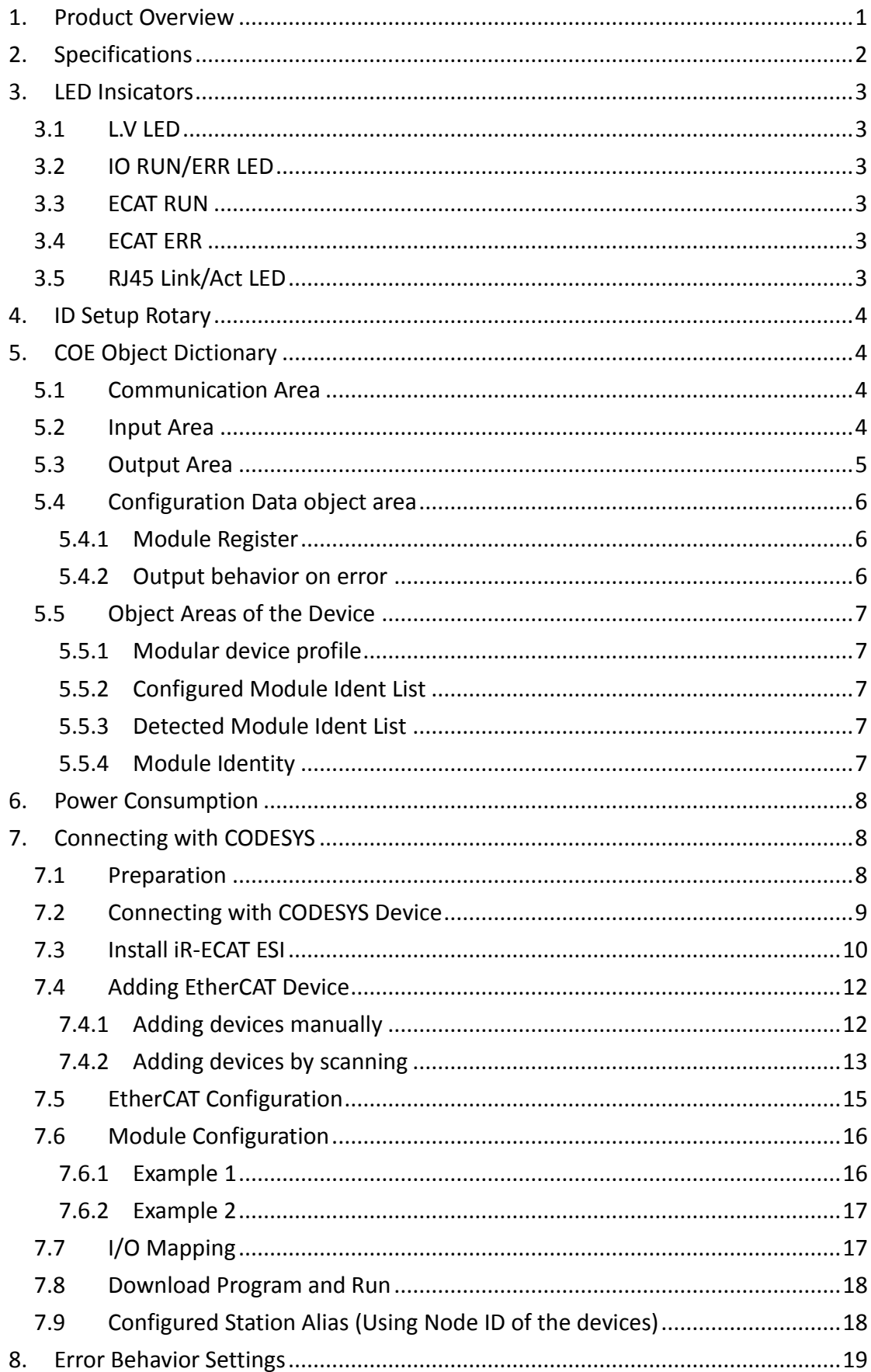

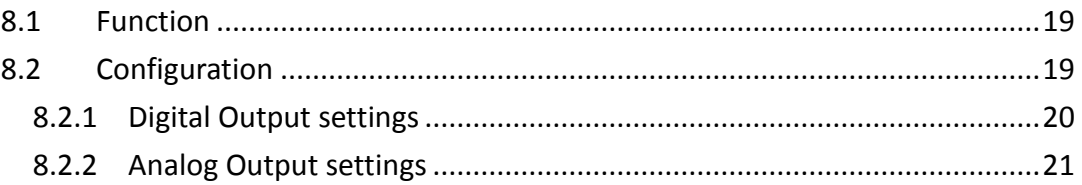

Other company names, product names, or trademarks in this document are the trademarks or registered trademarks of their respective companies. This document is subject to change without notice. Copyright© 2018 Weintek Labs., INC. All rights reserved.

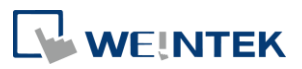

### <span id="page-3-0"></span>**1. Product Overview**

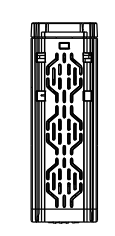

Top View

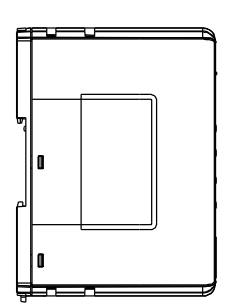

Side View Front View Side View

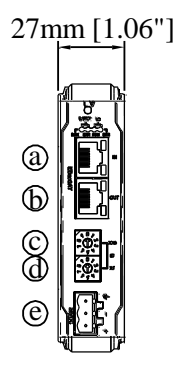

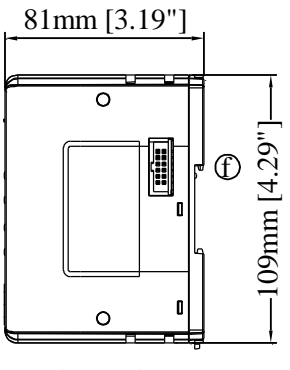

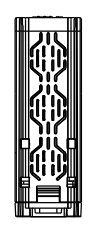

Bottom View

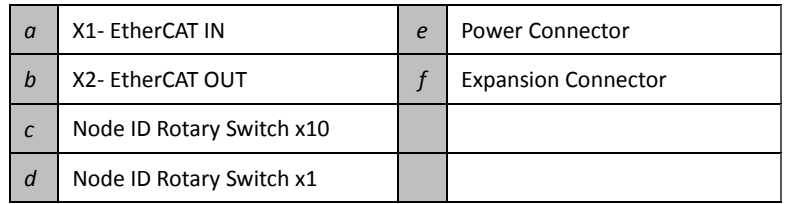

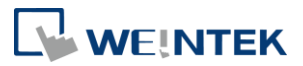

# <span id="page-4-0"></span>**2. Specifications**

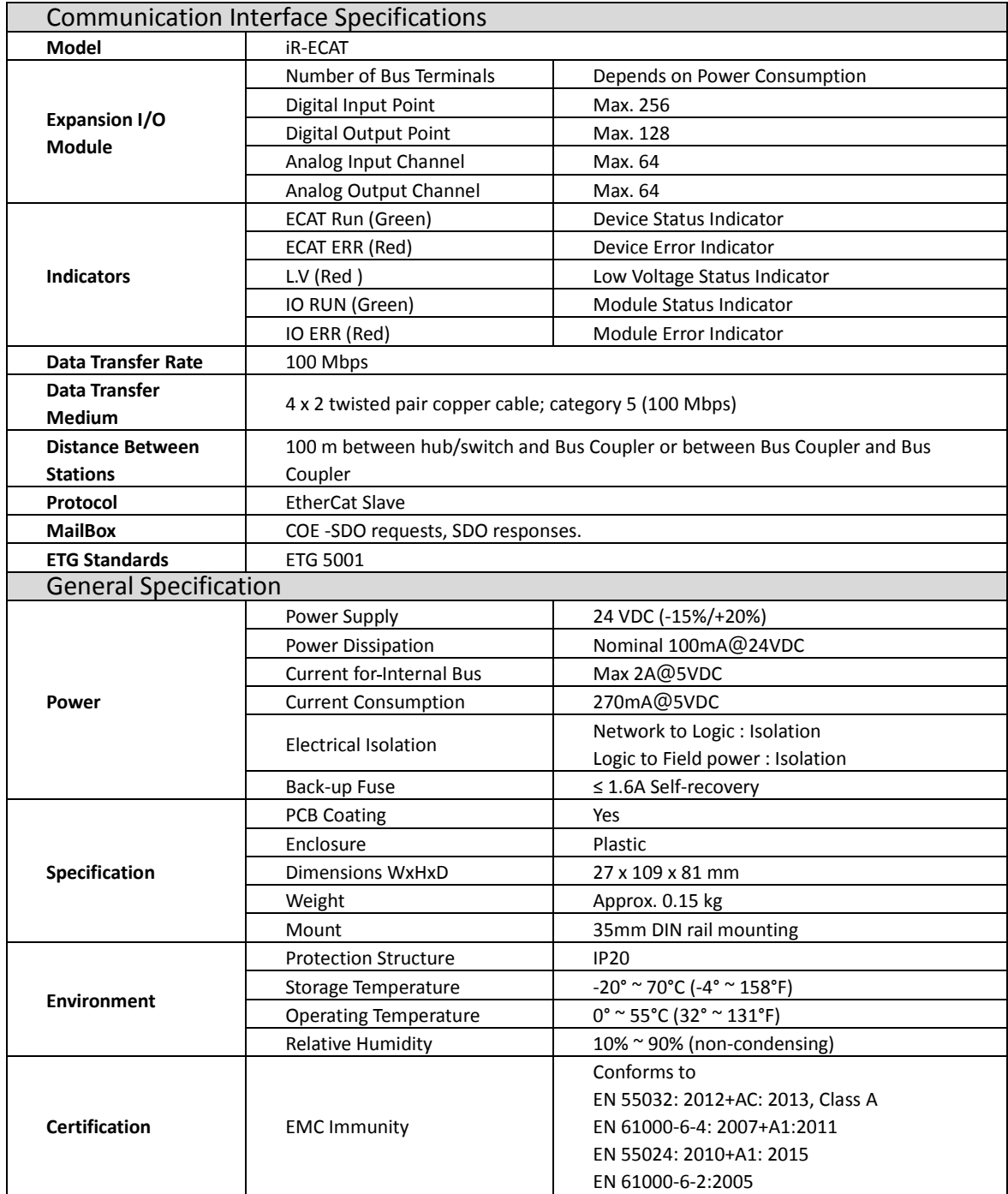

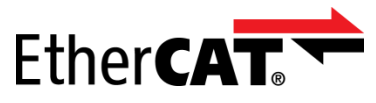

EtherCAT® is a registered trademark and patented technology, licensed by Beckhoff Automation GmbH, Germany

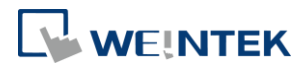

### <span id="page-5-0"></span>**3. LED Insicators**

# <span id="page-5-1"></span>3.1 L.V LED

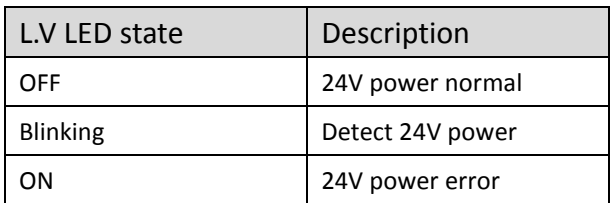

### <span id="page-5-2"></span>3.2 IO RUN/ERR LED

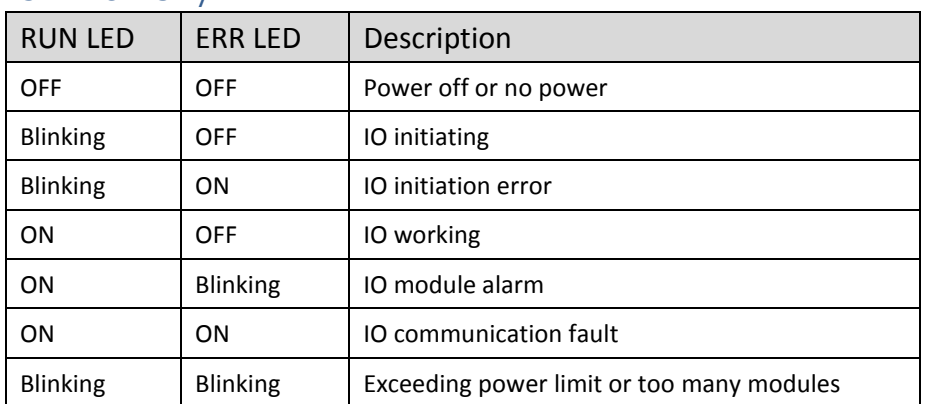

#### <span id="page-5-3"></span>3.3 ECAT RUN

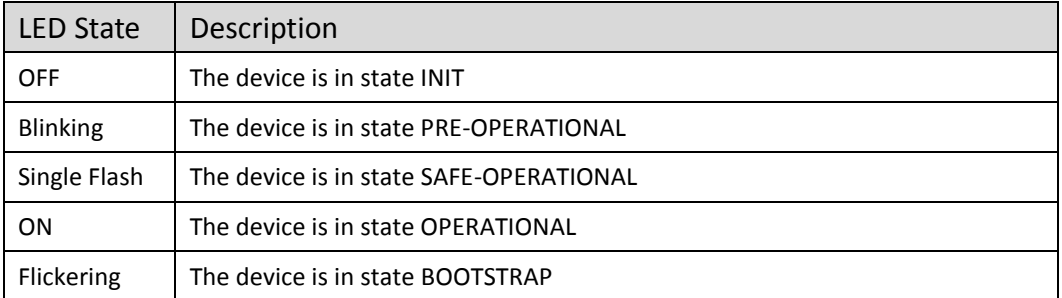

\*Blinking: Alternates between ON/OFF at speed 200ms.

\*Flickering: Alternates between ON/OFF at speed 50ms.

#### <span id="page-5-4"></span>3.4 ECAT ERR

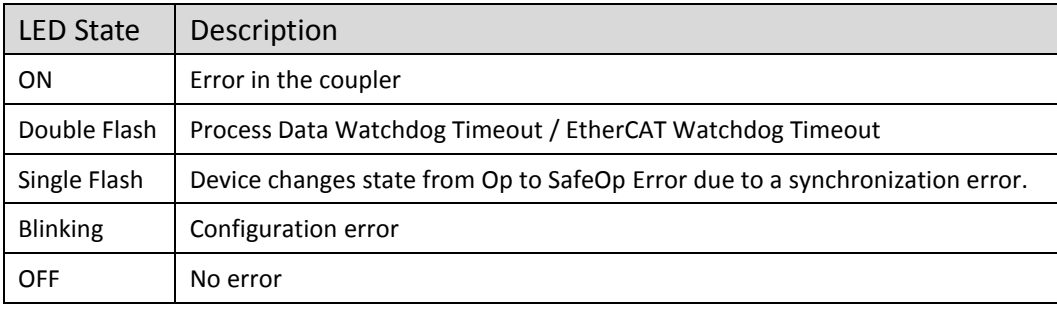

# <span id="page-5-5"></span>3.5 RJ45 Link/Act LED

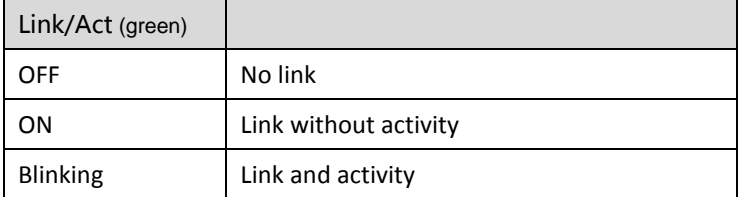

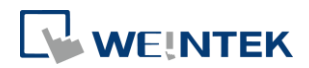

# <span id="page-6-0"></span>**4. ID Setup Rotary**

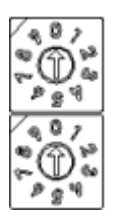

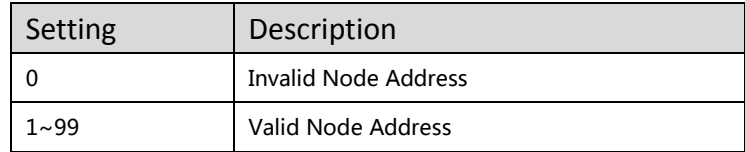

# <span id="page-6-1"></span>**5. COE Object Dictionary**

### <span id="page-6-2"></span>5.1 Communication Area

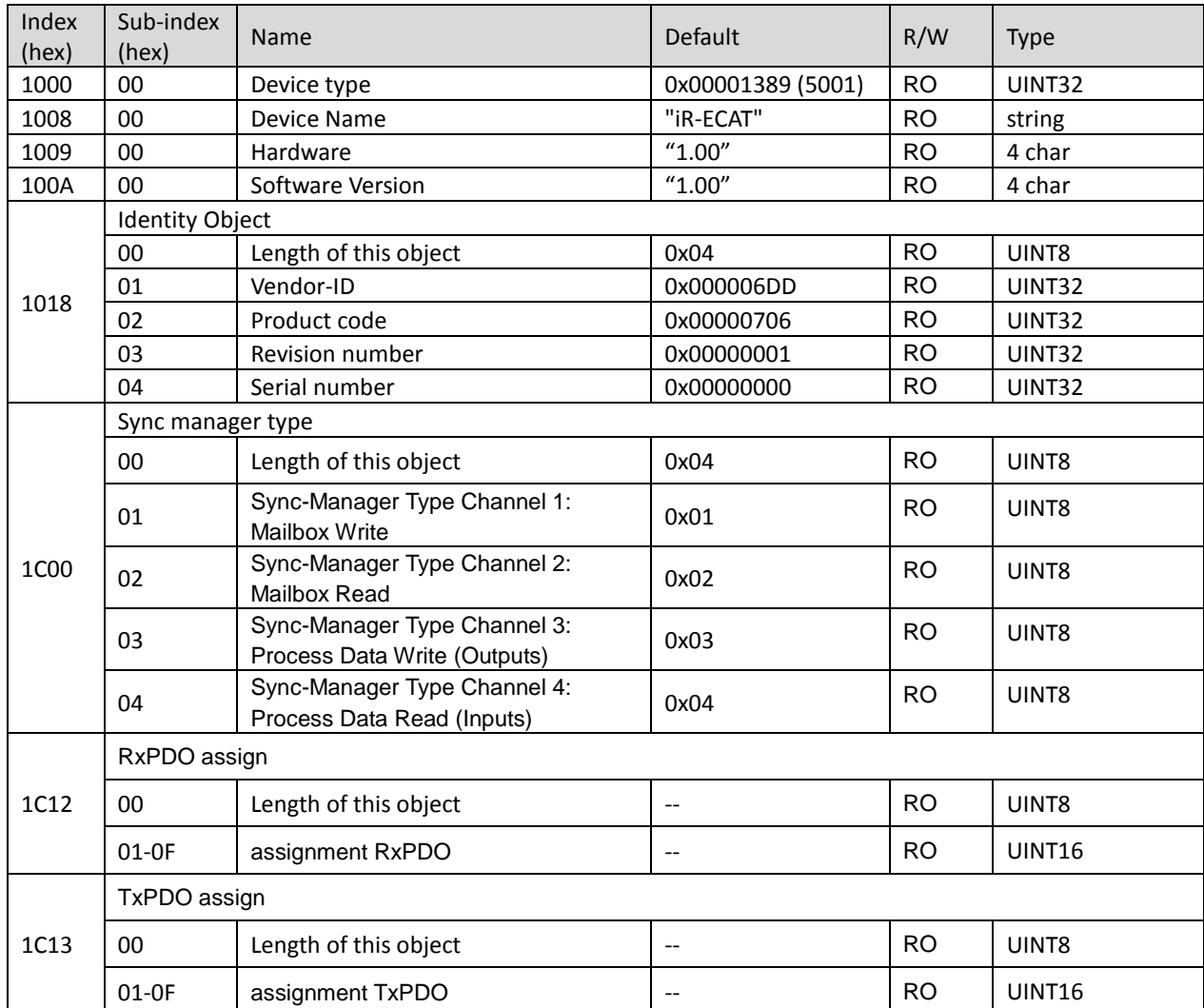

# <span id="page-6-3"></span>5.2 Input Area

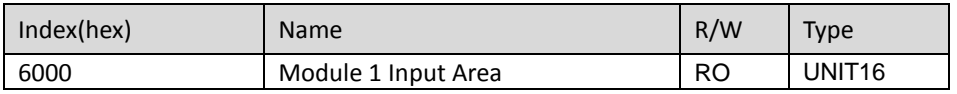

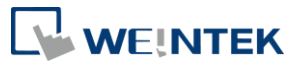

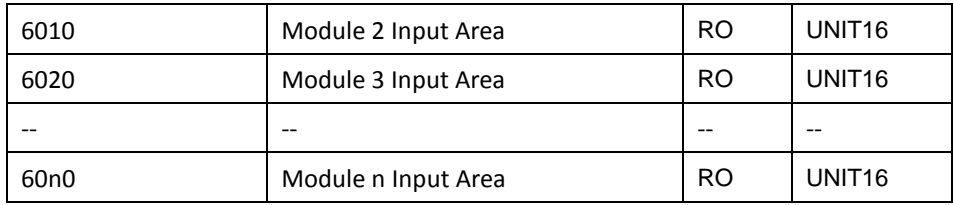

- The Input Data are located in the object area 0x6000...0x6FFF.
- The Input Data is readable by SDO Upload services.
- The Input Data area and the TxPDOs of a module only exist if Input Data of the module is available.

In the following example, the first module connected to the coupler has 16 digital input points and the second module has 4 analog input channels.

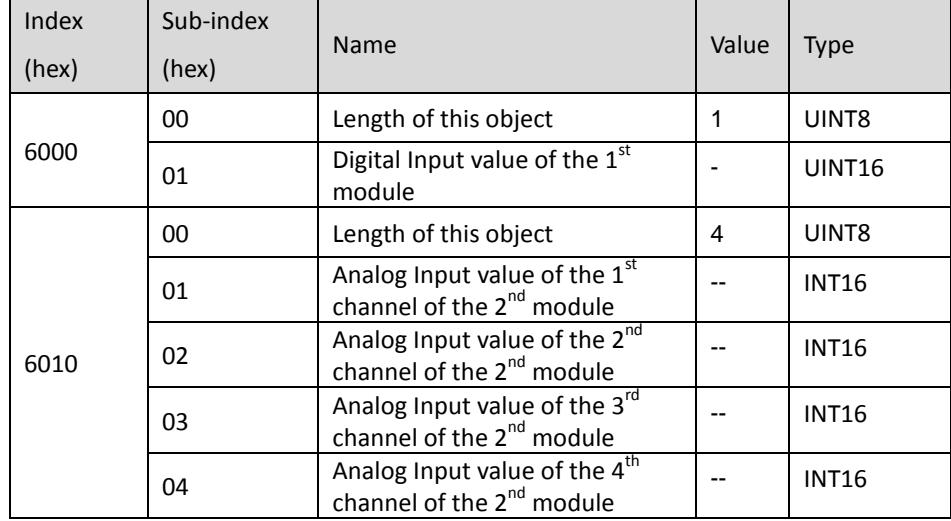

#### <span id="page-7-0"></span>5.3 Output Area

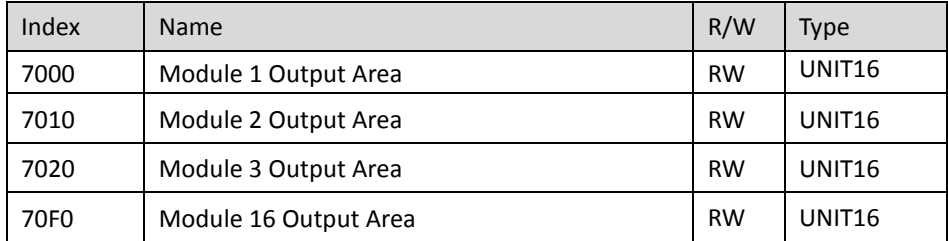

- The Output Data are located in the object area 0x7000…0x7FFF; each module may have up to 16 Output Data objects.
- The Output Data shall be readable by SDO Upload services. Writable by SDO Download services.
- The Output Data area and the RxPDOs of a module only exist if Output Data of the module is available.

In the following example, the first module connected to the coupler has 16 digital input points and the second module has 4 analog input channels.

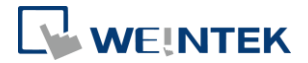

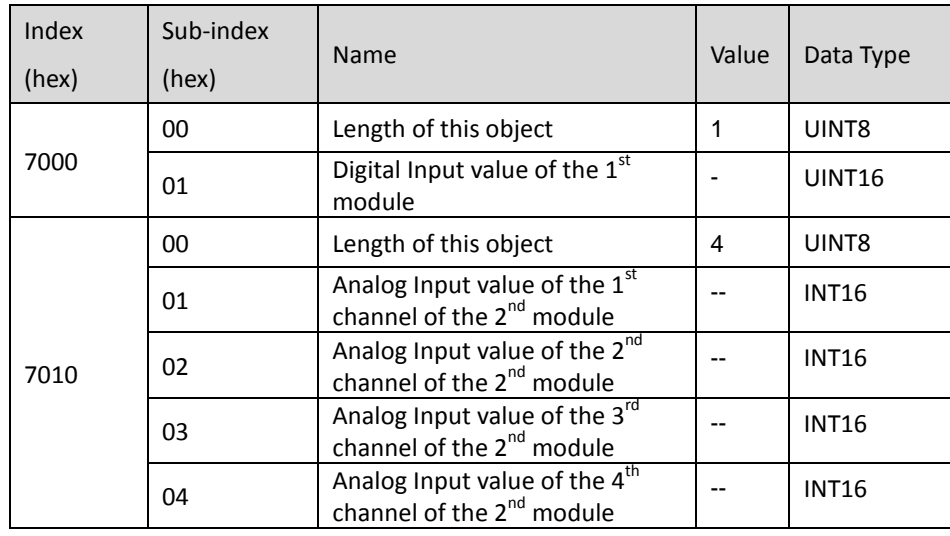

# <span id="page-8-0"></span>5.4 Configuration Data object area

# <span id="page-8-1"></span>5.4.1 Module Register

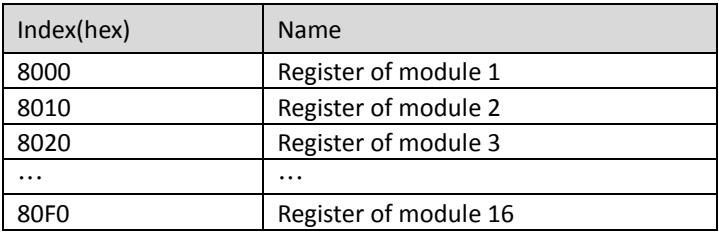

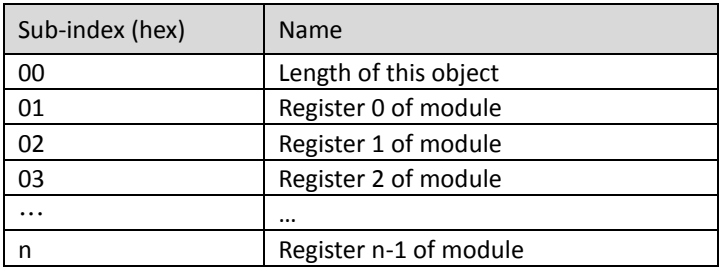

# <span id="page-8-2"></span>5.4.2 Output behavior on error

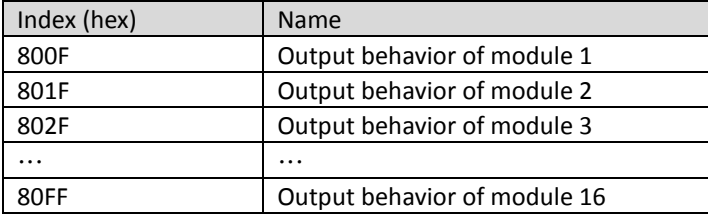

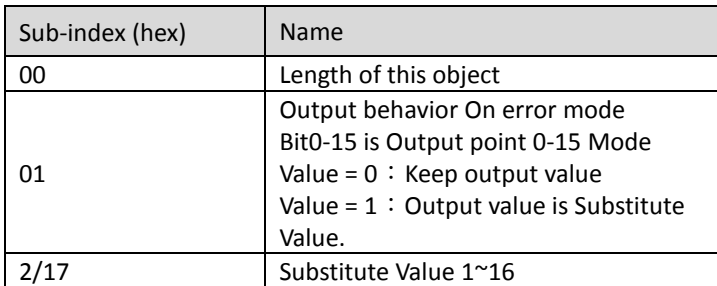

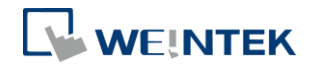

# <span id="page-9-0"></span>5.5 Object Areas of the Device

### <span id="page-9-1"></span>5.5.1 Modular device profile

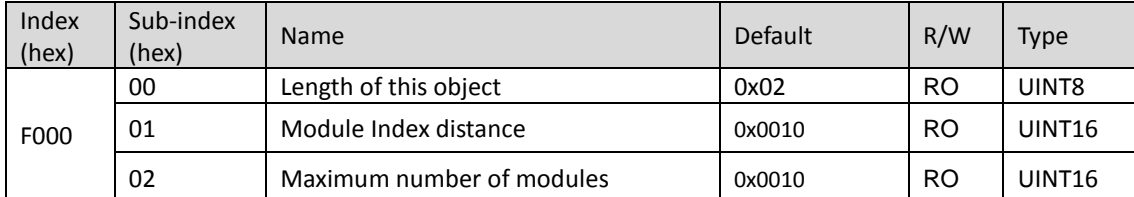

### <span id="page-9-2"></span>5.5.2 Configured Module Ident List

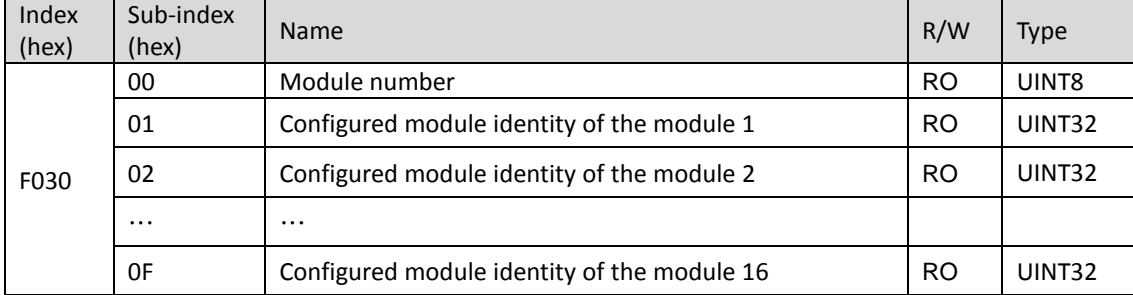

#### <span id="page-9-3"></span>5.5.3 Detected Module Ident List

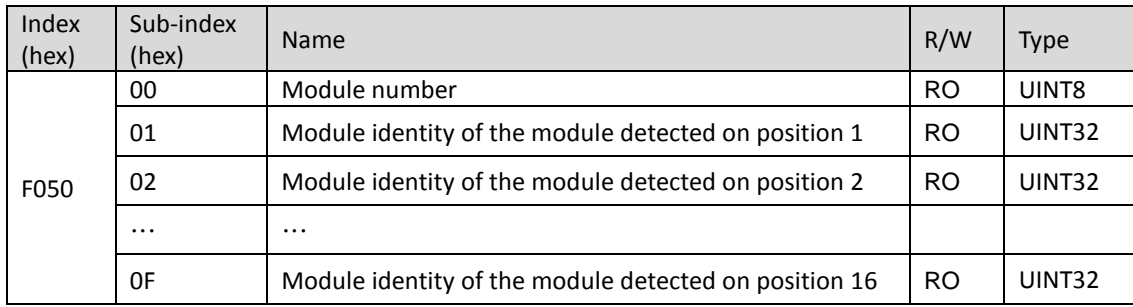

### <span id="page-9-4"></span>5.5.4 Module Identity

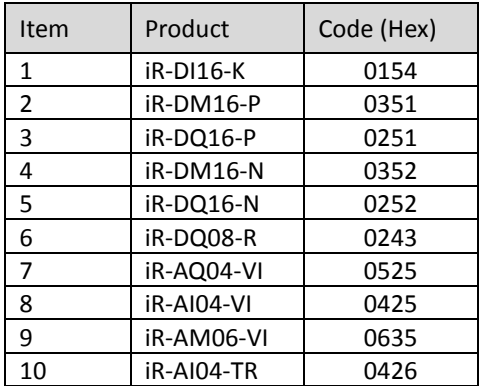

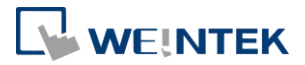

### <span id="page-10-0"></span>**6. Power Consumption**

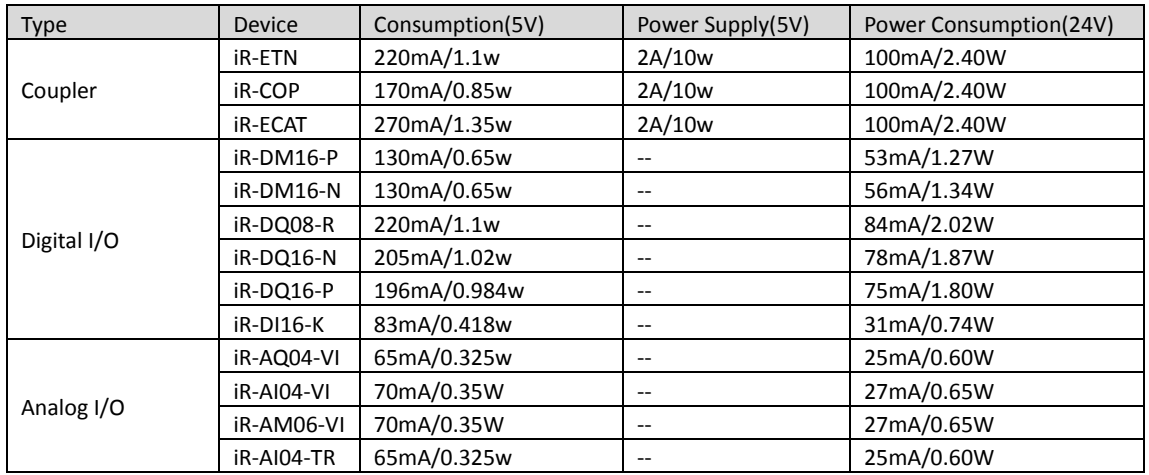

#### **Note:**

**The coupler is the only power supply for the modules in this system. Please consider power requirements when connecting multiple modules.**

ex.

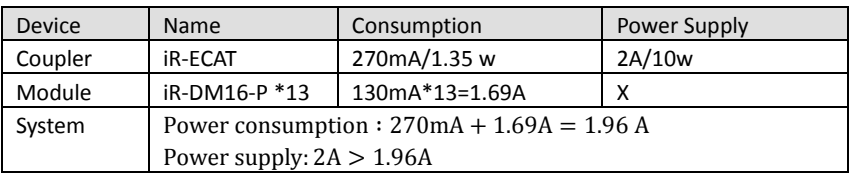

# <span id="page-10-1"></span>**7. Connecting with CODESYS**

#### <span id="page-10-2"></span>7.1 Preparation

First of all, download the ESI files, Weintek\_iR\_ECAT and Weintek\_iR\_ECAT\_IO, for iR-ECAT coupler.

[\(https://www.weintek.com/globalw/Download/Download.aspx\)](https://www.weintek.com/globalw/Download/Download.aspx)

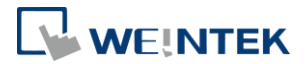

### <span id="page-11-0"></span>7.2 Connecting with CODESYS Device

Step1. Find CODESYS PLC device at the bottom-right corner and click [Start PLC].

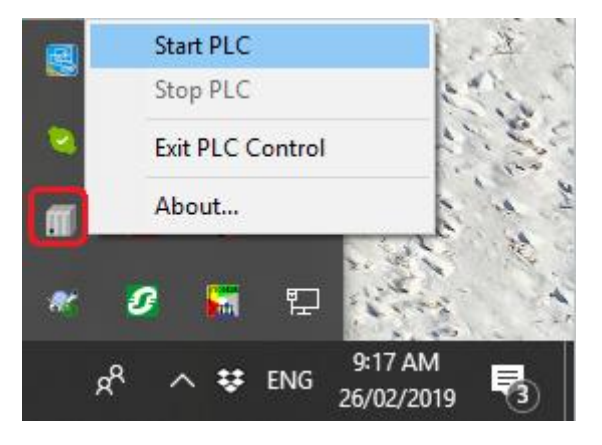

Step2. Create a simple project with the device of CODESYS Control Win V3.

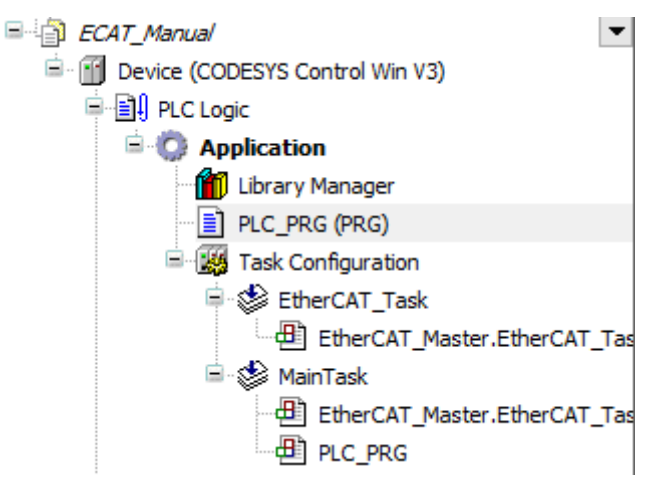

Step3. Make a connection.

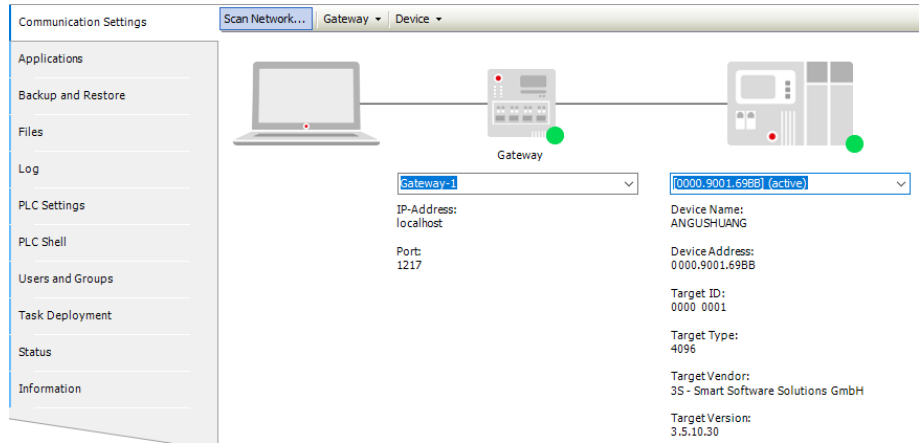

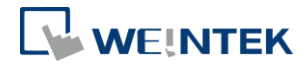

#### <span id="page-12-0"></span>7.3 Install iR-ECAT ESI

Step1. Click [Tools] » [Device Repository].

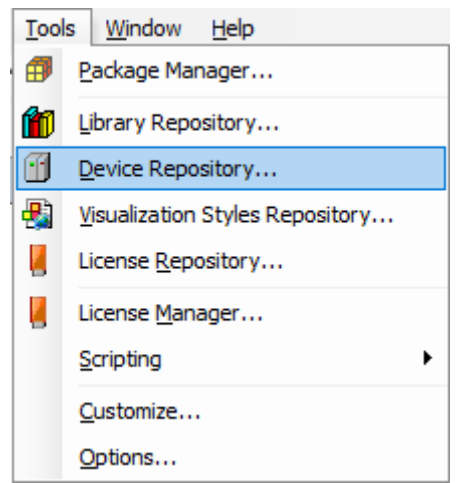

Step2. Click [Install] to install both Weintek\_iR\_ECAT & Weintek\_iR\_ECAT\_IO ESI files.

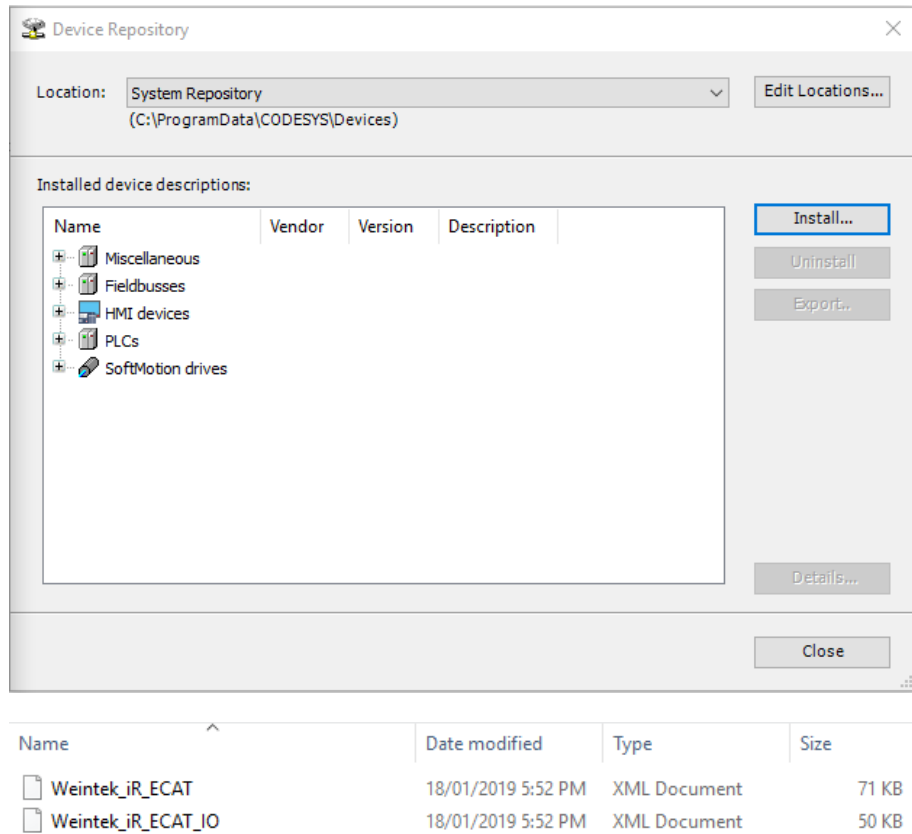

Step3. After installation, you can inspect the modules on the list.

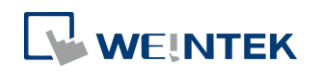

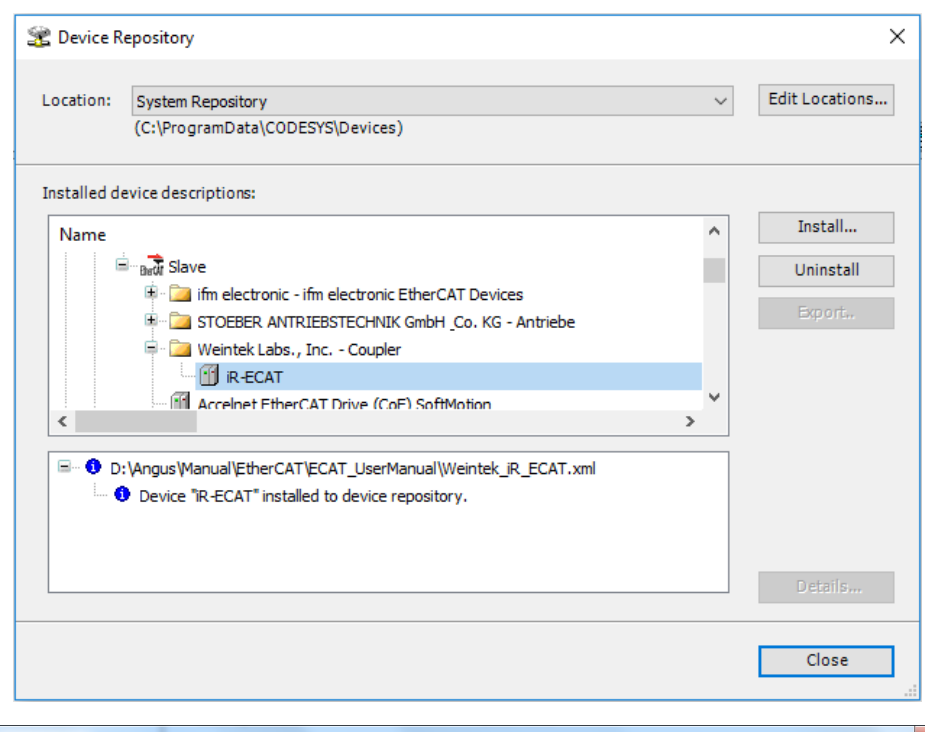

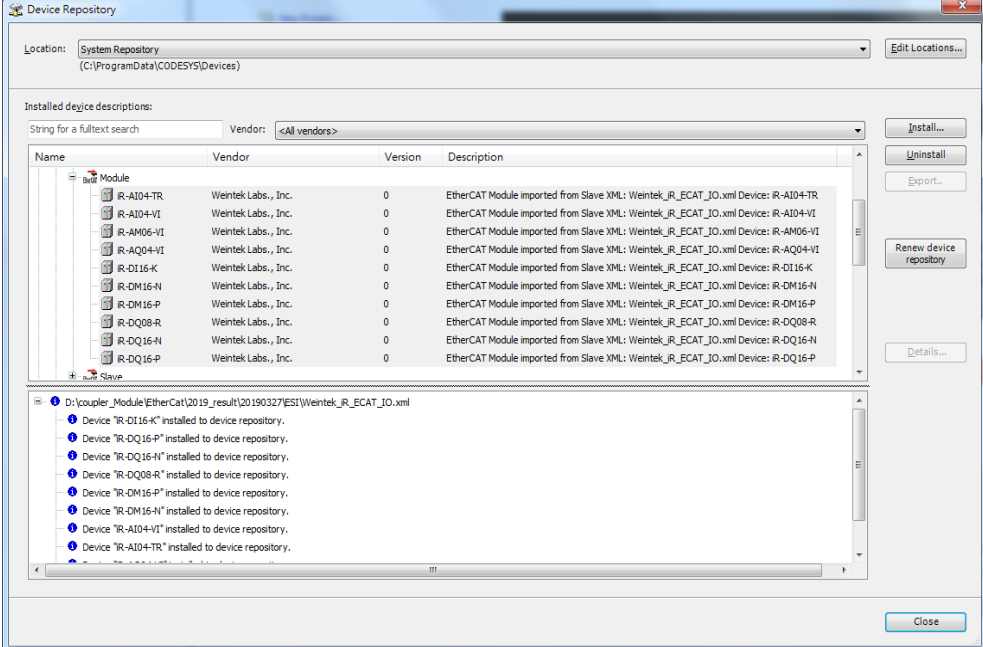

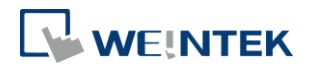

### <span id="page-14-0"></span>7.4 Adding EtherCAT Device

#### <span id="page-14-1"></span>7.4.1 Adding devices manually

#### Step1. Add EtherCAT Device

[Device] » [Add Device] » [Fieldbusses] » [EtherCAT] » [Master] » [EtherCAT Master]

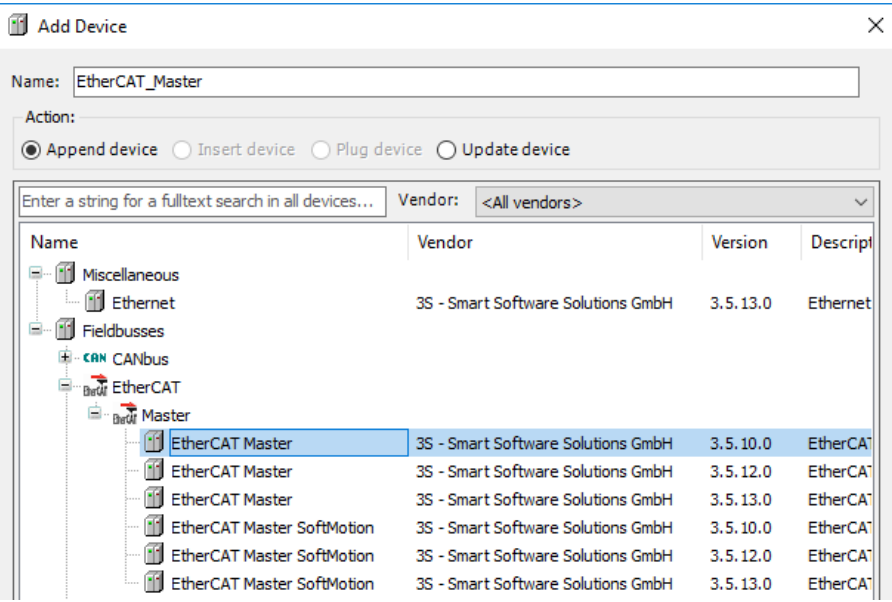

#### Step2. Add iR-ECAT

[EtherCAT Master] » [Add Device] » [Fieldbusses] » [EtherCAT] » [Slave] » [iR-ECAT]

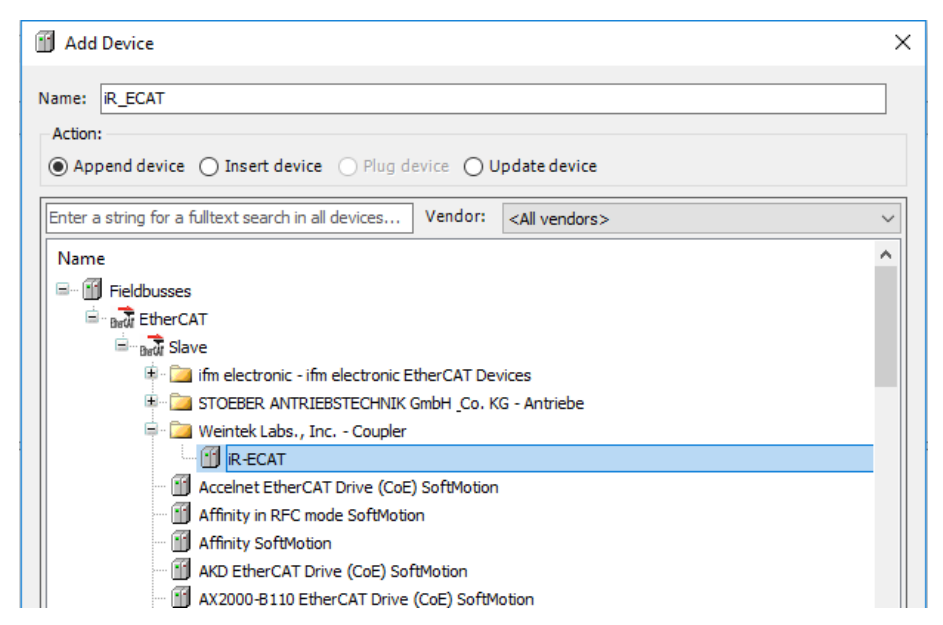

#### Step3. Add Modules

[iR-ECAT] » [Add Device] » [EtherCAT] » [Module] and add the iR-Module which you use.

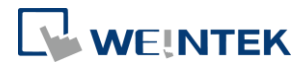

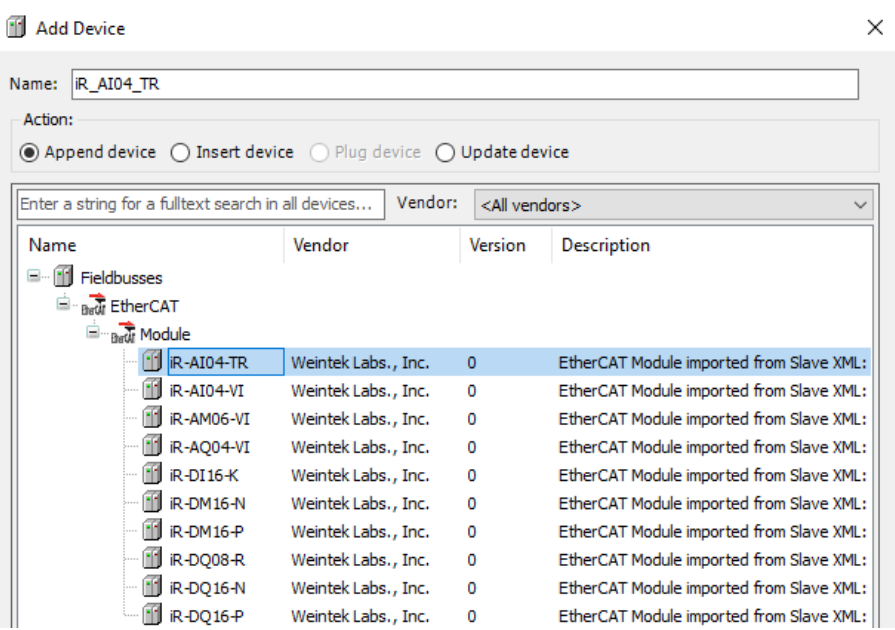

P.S. Module order should follow physical module.

#### <span id="page-15-0"></span>7.4.2 Adding devices by scanning

Step1. After adding the EtherCAT Master Device, you can right click on EtherCAT\_Master and then [Scan For Devices].

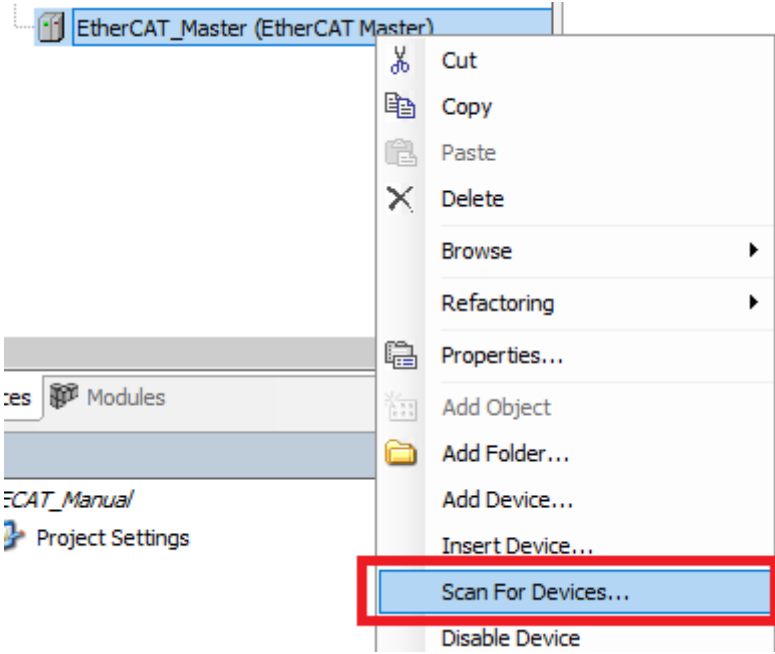

It'll automatically look for EtherCAT couplers and its module on the network.

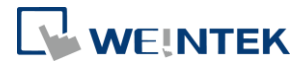

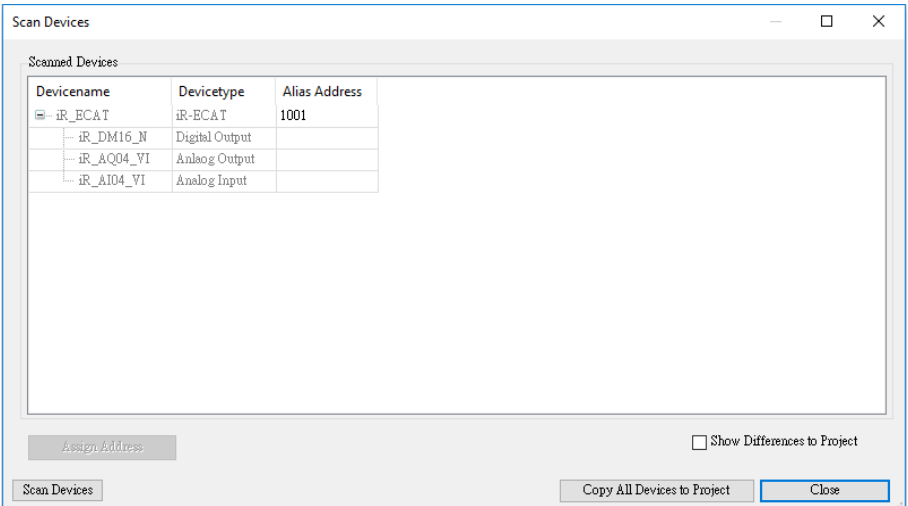

Step2. Press [Copy All Devices to Project] to add device.

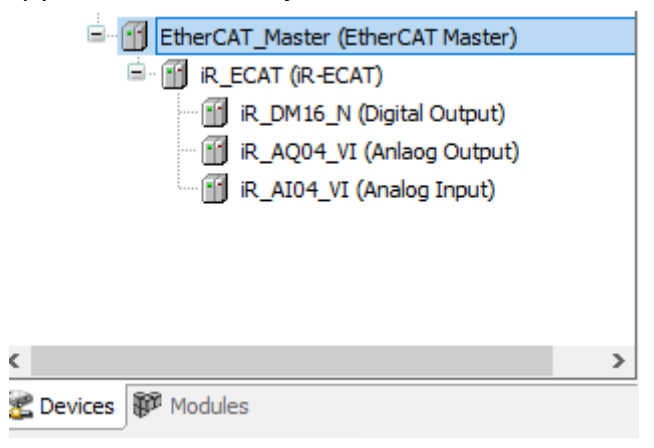

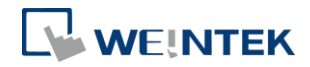

# <span id="page-17-0"></span>7.5 EtherCAT Configuration

# Select your EtherCAT interface.

### [EtherCAT\_Master] » [General] » [Browse]

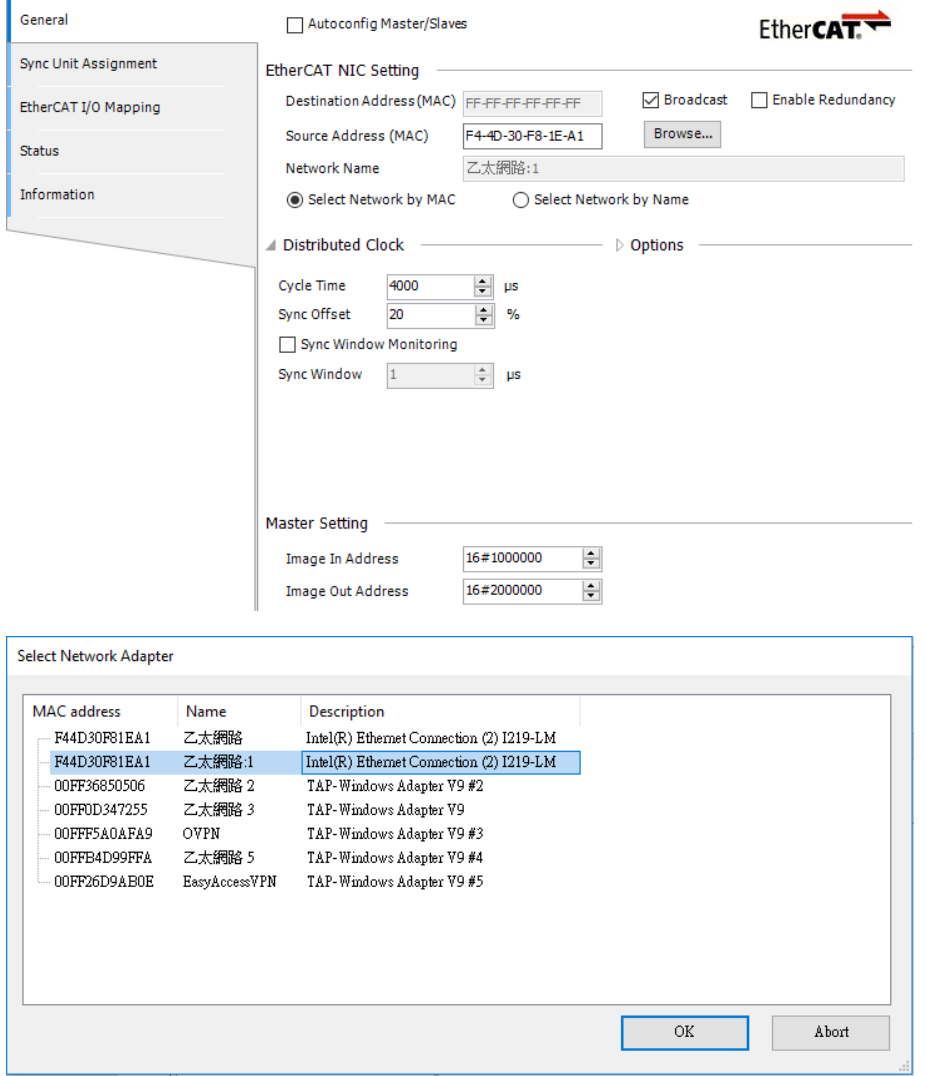

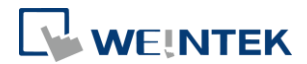

### <span id="page-18-0"></span>7.6 Module Configuration

If you're going to setup internal parameters of Module, you can take following steps. Step 1. [iR\_ECAT] » [Startup Parameters] » [Add]

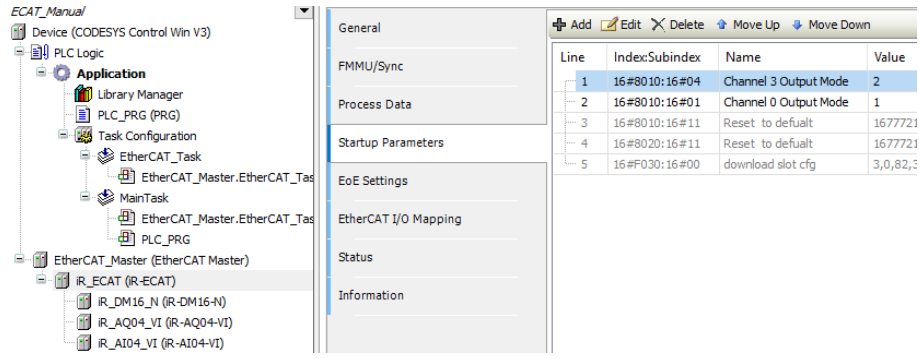

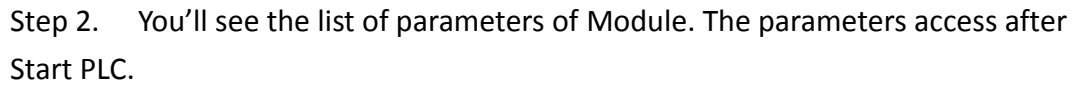

Index 8000:  $1<sup>st</sup>$  module

Index 8010: 2<sup>nd</sup> module

And so on.

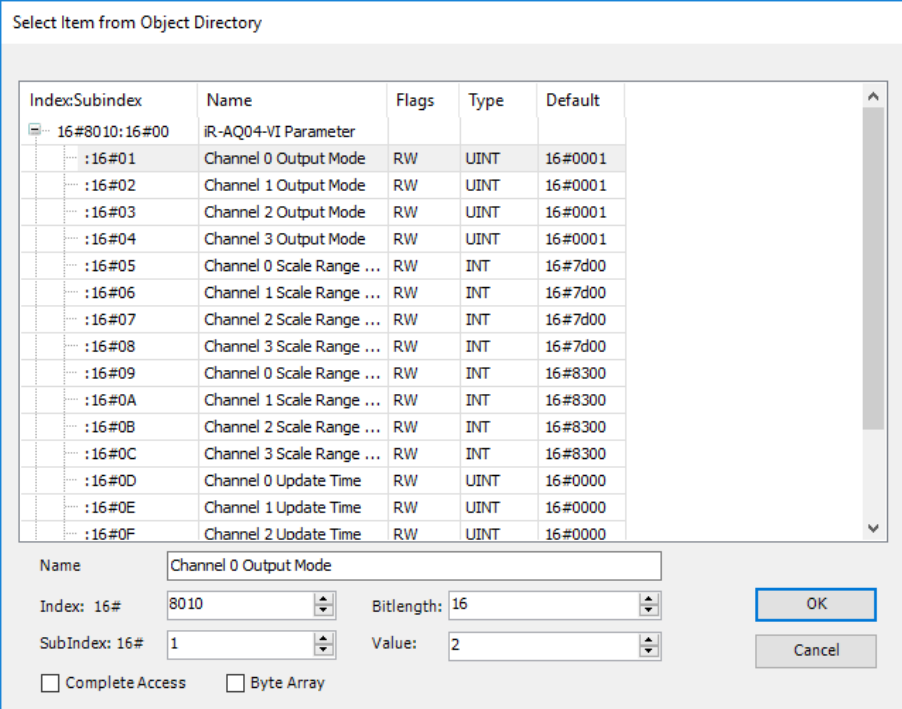

#### <span id="page-18-1"></span>7.6.1 Example 1

Configure three iR-AQ04-VI modules, set output mode to ±5V (register 1)

(Slot : 2 , index : 0x8020)

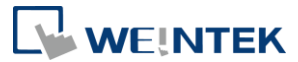

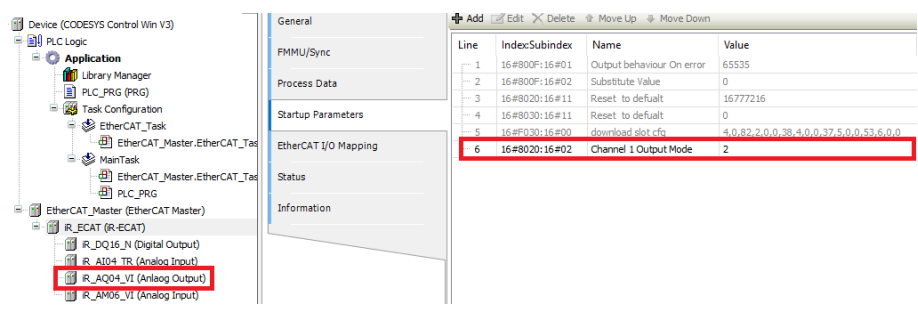

#### <span id="page-19-0"></span>7.6.2 Example 2

Configure four iR-AM06-VI modules, set input mode to 4-20mA for channel 3 (register 3)

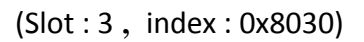

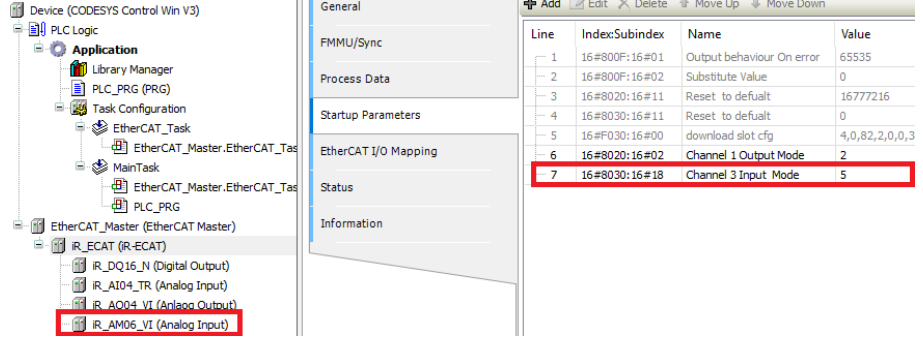

# <span id="page-19-1"></span>7.7 I/O Mapping

#### Open [iR-ECAT] » [EtherCAT I/O Mapping]

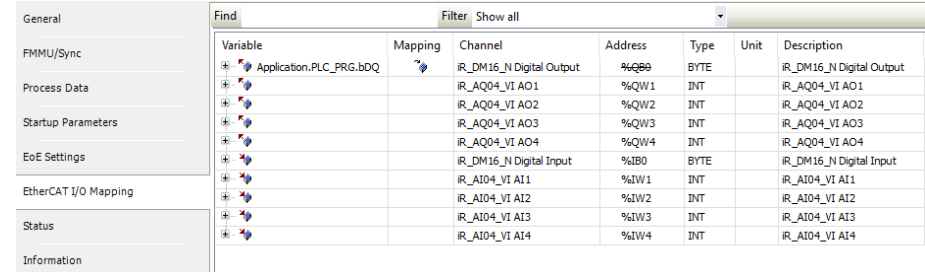

#### Programming

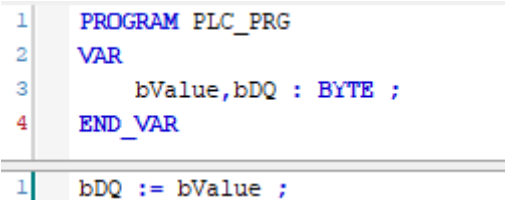

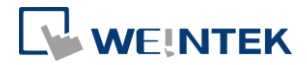

### <span id="page-20-0"></span>7.8 Download Program and Run

[Login] » [Start]

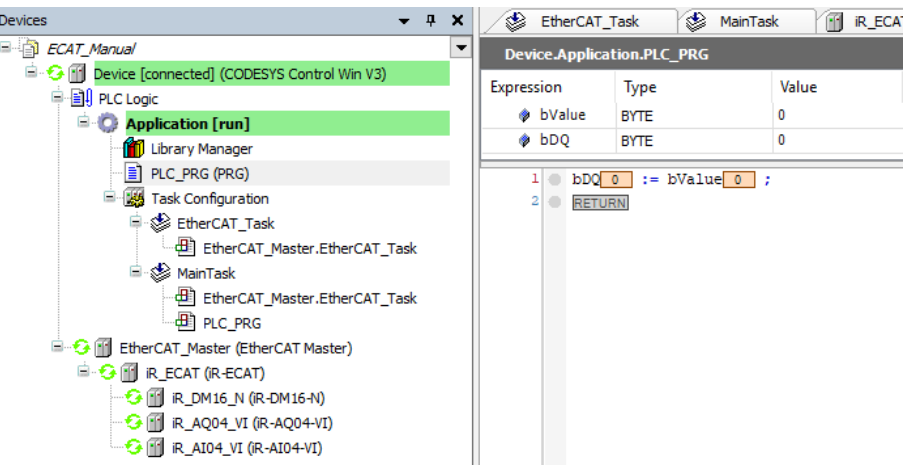

#### Inspect Digital Outputs

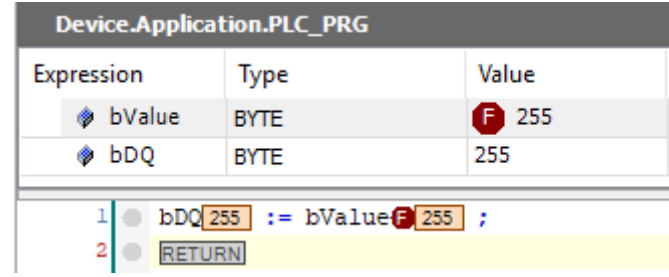

### <span id="page-20-1"></span>7.9 Configured Station Alias (Using Node ID of the devices)

The device addresses are automatically assigned by the master at startup. Another way to assign addresses is to use rotary switches to configure Node ID.

When Node ID is 0, then Station Alias will be the value read from E2PROM.

When Node ID is not 0, then Station Alias will be the Node ID configured using rotary switches.

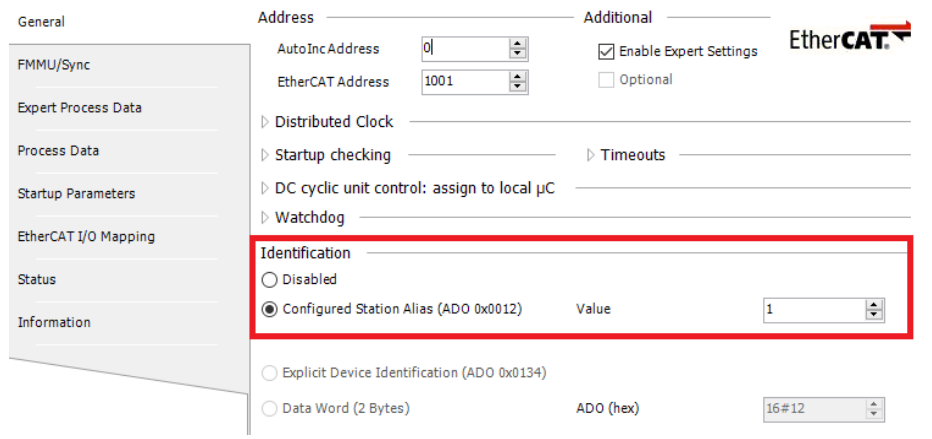

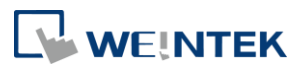

# <span id="page-21-0"></span>**8. Error Behavior Settings**

#### <span id="page-21-1"></span>8.1 Function

The Error Behavior works while communication is disabled between EtherCAT Master and iR-ECAT. The Output modules behave corresponding settings according to Error Behavior Settings. The behavior can either be keeping the last output value or output a substitute value when communication error occurs.

### <span id="page-21-2"></span>8.2 Configuration

[iR\_ECAT] » [Startup Parameters] » [Add]

The Parameters for Error Behavior Settings are listed in Object Dictionary.

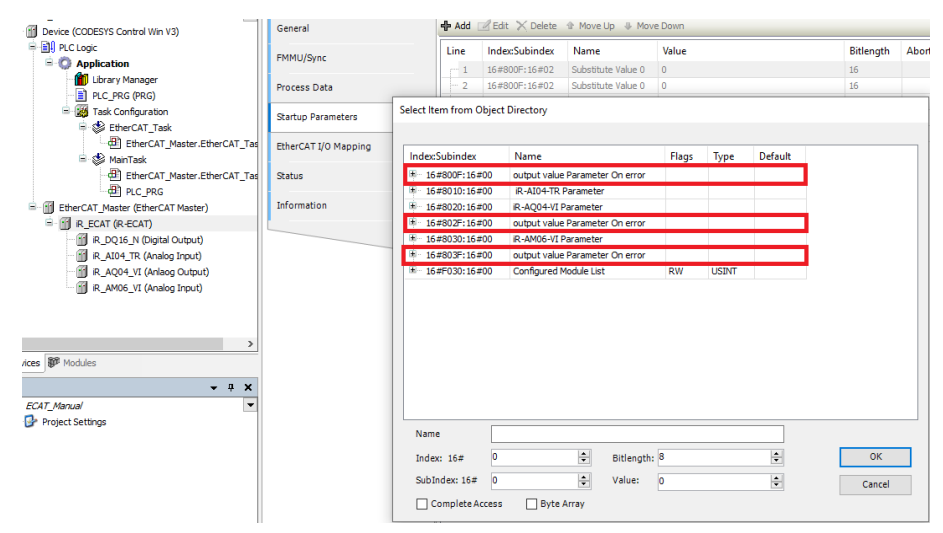

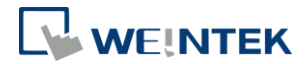

### <span id="page-22-0"></span>8.2.1 Digital Output settings

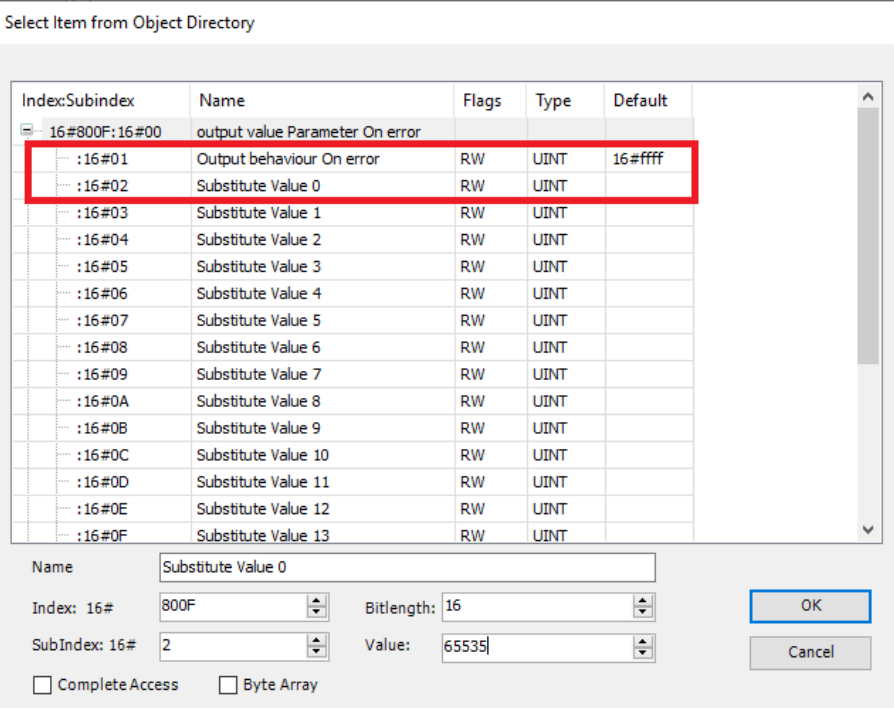

Sub index:

16#01 Output behavior On error (default: all activated, 0: keep the last output value,

1: output substitute value)

16#02 Error value

※Example : iR-DQ16-N

Enable bit 0~7 error behavior and disable bit 8~15 error behavior as well as All error value = TRUE.

Corresponding settings as below.

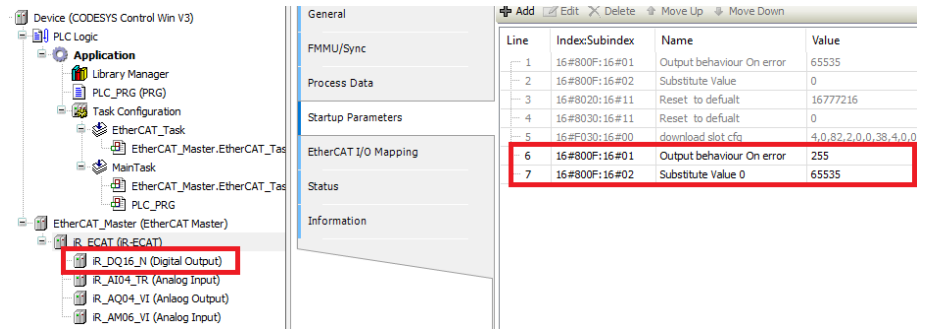

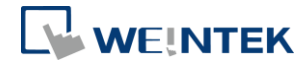

#### <span id="page-23-0"></span>8.2.2 Analog Output settings

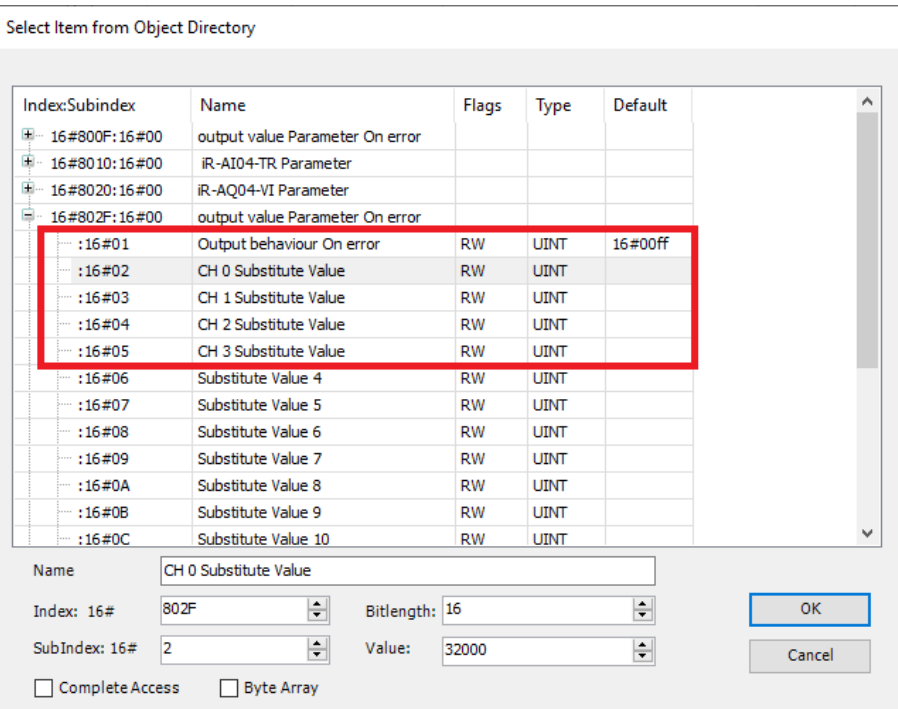

Sub index:

16#01 Output behavior On error (default: all channel activated)

Bit0~3: Analog Output Channel 0-3, module settings.

(0: keep the last value, 1: output substitute value)

16#02 Channel 0 Substitute value

16#03 Channel 1 Substitute value

16#04 Channel 2 Substitute value

16#05 Channel 3 Substitute value

※Example : iR-AQ04-VI

Enable error behavior in each channel as well as All Substitute value = 10000. Corresponding settings as below.

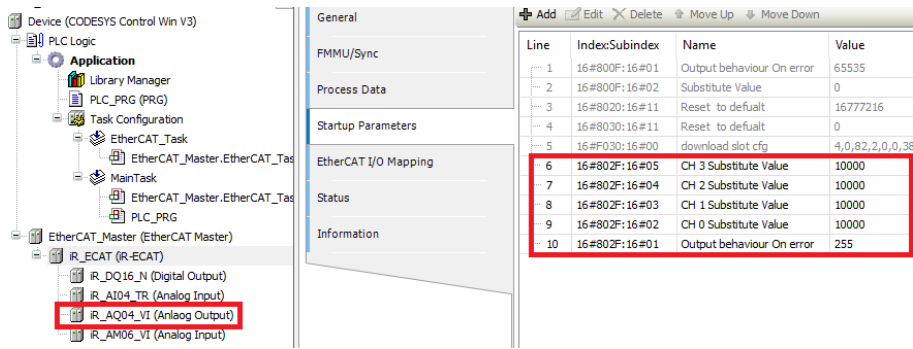